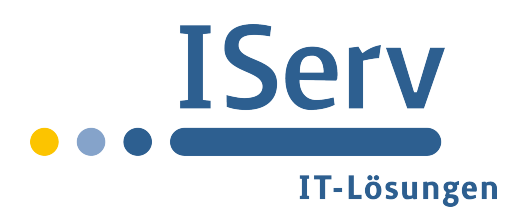

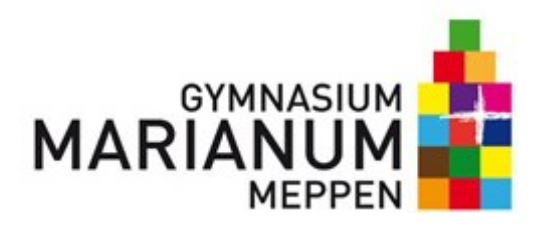

## *IServ als Netzwerklaufwerk einrichten am Mac*

Unser Server kann auch auf dem privaten Rechner als Netzwerklaufwerk eingerichtet werden!

Rufe den *Finder* auf und Klicke auf *Gehe zu -- > Mit Server verbinden (*⌘*K),* gib als Serveradresse ein: *https://dav.iservmarianum.de*, klicke auf *+*, dann auf *verbinden*

Nun taucht IServ im Finder unter Freigaben auf, wird der Rechner neu gestartet, wird die Verbindung allerdings entfernt.

Um das Netzwerklaufwerk dauerhaft mit jedem Neustart wieder zu verbinden kann es

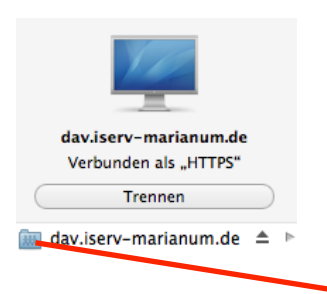

in den *Einstellungen* u n t e r *G r u p p e n & Personen* a l s *Anmeldeobjekt* zugefügt werden. Öffne dazu wieder den *Finder* und ziehe das Laufwerksymbol rüber in das geöffnete Fenster der Anmeldeobjekte. **Setze** 

den Haken bei Ausblenden, dann wird der Prozess des "Hochfahrens"

nicht durch die Laufwerksuche weiter verzögert.

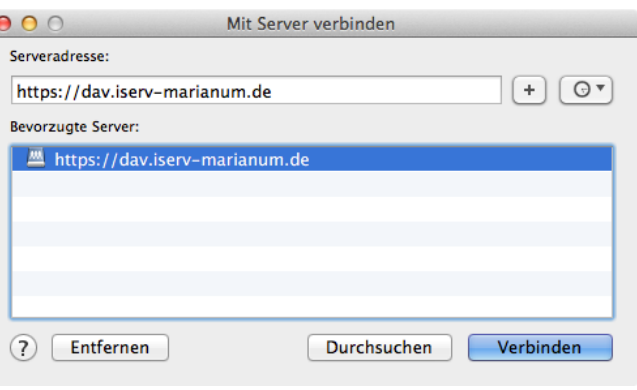

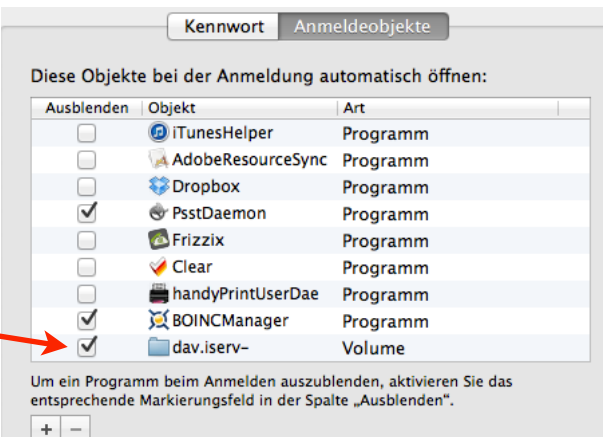

## *Noch Fragen?)*

Wie immer, wenn es um Computerkrams geht, gilt zunächst jemanden in der Nähe fragen. Ansonsten sind Ansprechpartner in den großen Pausen Uli Weßling und Franz Albers, an erster Stelle aber unser Hausmeister:

*Lutz Gels (lutz.gels@iserv-marianum.de)*